#### VCS APPLE LEARNING PROGRAM

iPad Support Team Instruction Technology Services

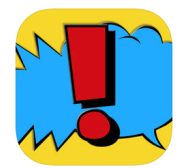

 **Comic Caption Meme Maker Lite**: Comic Captions Creator Lite lets you transform your pictures into authentic looking comics.

## **GETTING STARTED**

- Tap app icon to open.
- Choose and tap on a comic format.

# **ADDING PHOTOS**

- **Double-tap a panel to add a photo.**
- Choose a photo from the iPad ALBUM or tap CAMERA to take a photo.
- Tap the arrow pointing RIGHT  $\Box$  to adjust the size of your photo. (Tap the screen when you are done adjusting the photo to move on)
- $\Box$  Tap the down arrow  $\Box$  on the bottom right, to place photo into the cell.

## **TOOLS**

- $\bullet$  Tap any cell, then tap the menu icon  $\bullet$  on the bottom left of the screen.
- Tap to add a **BALLOON**, then use the tools available to choose font & color, add text.
- Tap anywhere on the screen, then move balloon to desired position.
- Tap the balloon again to go back into edit mode.
	- Tap  $\mathbf{E}$  and tap STICKER, choose a category, then tap a sticker that is not grayed out.
	- Tap to move the sticker to desired position, then tap sticker to go back into edit mode.

 $Tap$  and tap PANELS, scroll and tap on desired cell format, tap screen to continue.

### **SAVING**

- Tap anywhere on the screen to access the exporting icons.
	- Tap the exporting icons  $\frac{1}{2}$  located on the top right of the screen.
- Tap SAVE IMAGE to save your comic to the iPad camera roll.